# SD メモリーカードの録画設定·再生方法について

・本書では、SDメモリーカードへの録画設定・再⽣⽅法と制約事項などについて説明します。

- ・お使いの機種によっては、説明の画⾯とカメラの画⾯が異なる場合があります。
- ・本書は以下の機種を対象にしています (2016年3月現在)。

WV-SFV631L、WV-SFV631LT、WV-SFV611L、WV-SFN631L、WV-SFN611L、WV-SPN631、 WV-SPN611、WV‑SPW631LTJ、WV‑SPW631LJ、WV‑SPW611LJ、WV‑SPW611J WV-SFN531、WV-SFV531、WV-SPN531A、 WV-SFV311A、WV-SFN311A、 WV-SPN311A、WV-SPW311AL WV-SPN531、WV-SFV311、WV-SFN311、WV-SPN311

# **もくじ**

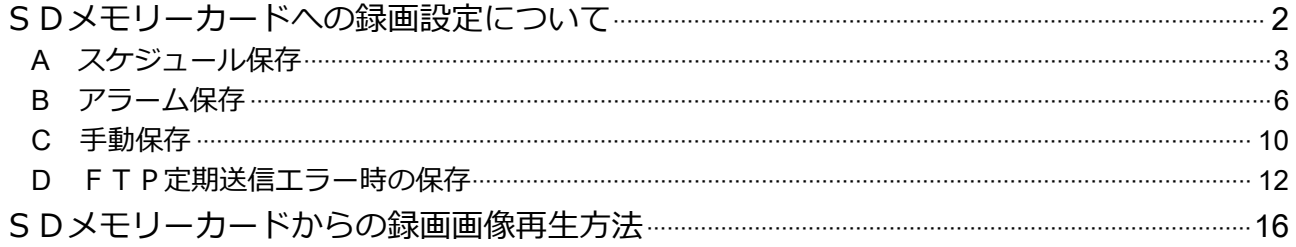

# **SDメモリーカードへの録画設定について**

- · SDメモリーカードの保存モードの設定は、使用用途に対応して4つの保存モードが用意されて います。
- ・保存モードは4つのうちのいずれか**最⼤2つまで**を同時に設定が可能です。(重複可能)

**・**保存モードは"**録画ストリーム1**"**と**"**録画ストリーム2**"**の設定項⽬で選択しますが、**使⽤できる **圧縮⽅式には制約があります。**(下図参照)

### **お知らせ**

ダブルスロットのモデルでも、それぞれのSDメモリーカードに保存モードを独⽴して設定することは できません。

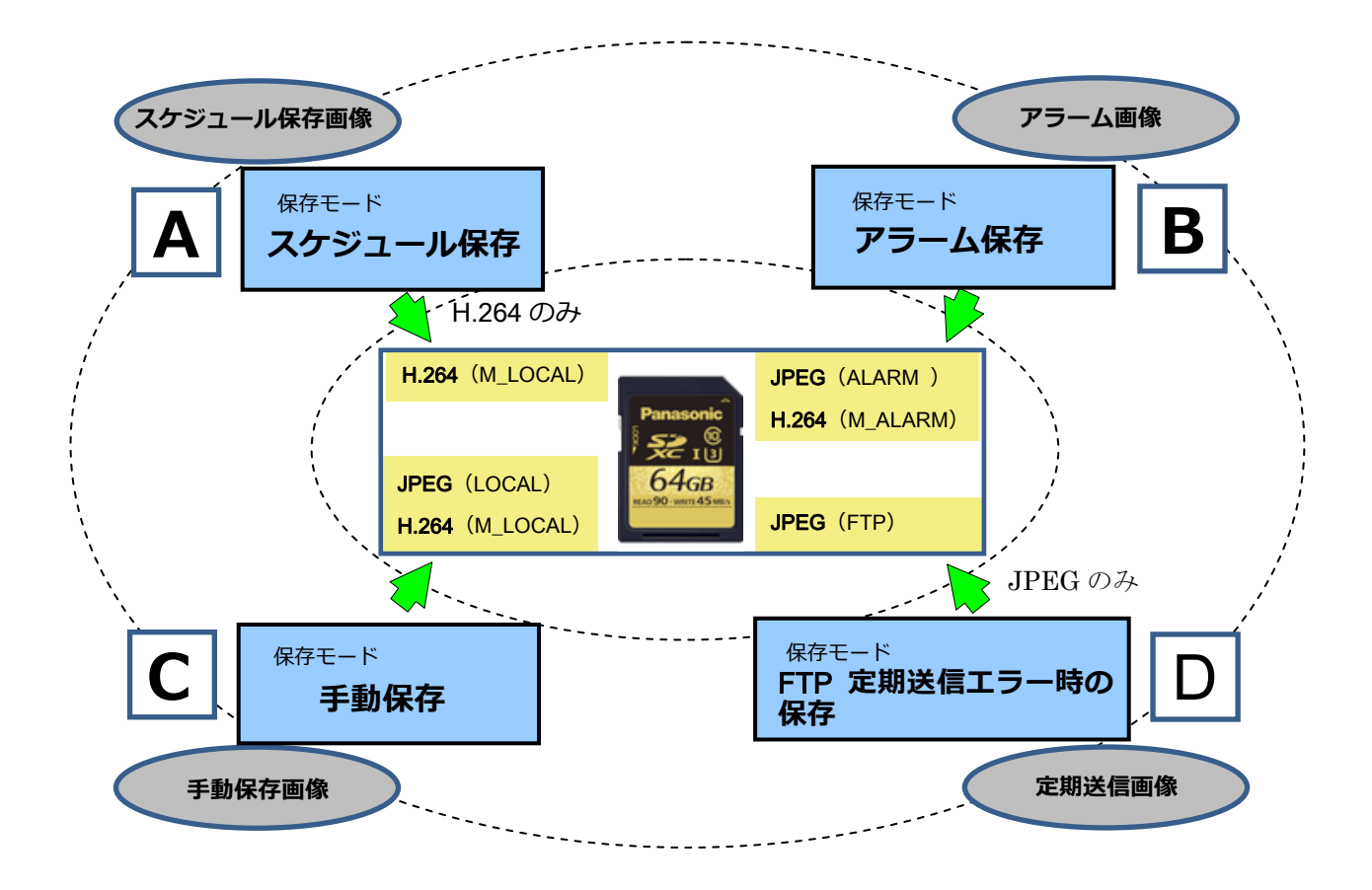

**画像⽤途とSD保存モードの関係**

#### **スケジュール保存** A

曜日、時間の指定に従って録画を行う場合です。

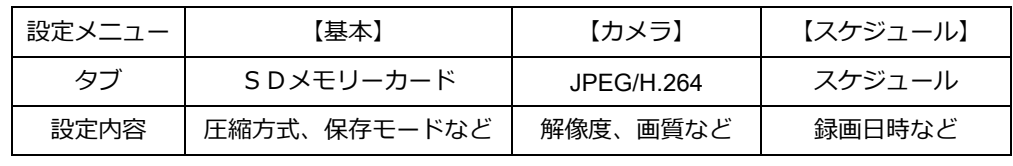

最初にライブ画⾯から「設定」に切り替えて設定メニュー「基本」の「SDメモリーカード」タブを開きます。

## 1**)「SDメモリーカード」タブの設定例**

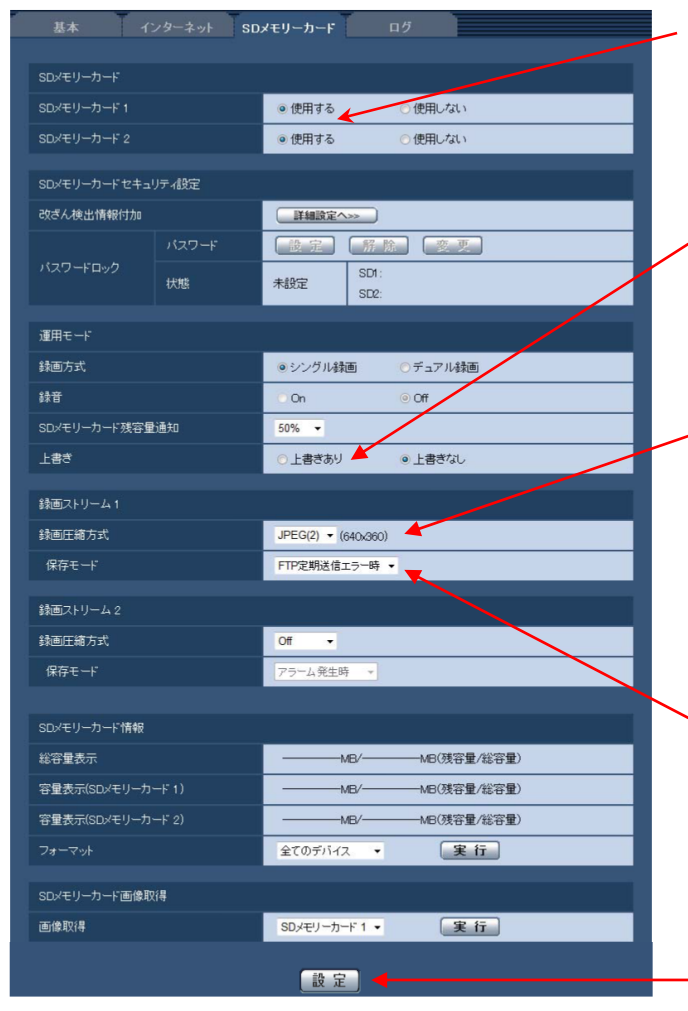

- ①SDメモリーカードの「使用する]を 選択して設定ができるようにします。
- ②[上書きあり]/[上書きなし]を設定します。 記録可能な容量に最新画像を常に更新して記録 するので、例では[上書きあり]とします。
- 3 スケジュール保存での圧縮方式は H.264に限 られます。 ここでは 「H.264(2)」を使用するものとします。 録画ストリーム1、2のどちらも使用可能ですが、 ここでは例として録画ストリーム1を使用する ものとします。
- ④「保存モード」から[スケジュール保存]を選択 します。

#### **お知らせ**

圧縮方式がH.264に設定されていないと、プルダウン メニューに「スケジュール保存」が表⽰されません。

⑤これらの設定を確定させるために「設定」ボタン をクリックします。

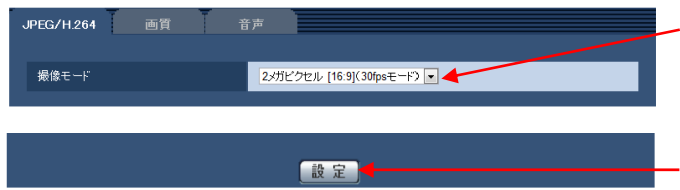

以降、「H.264(2)」の設定を行います。

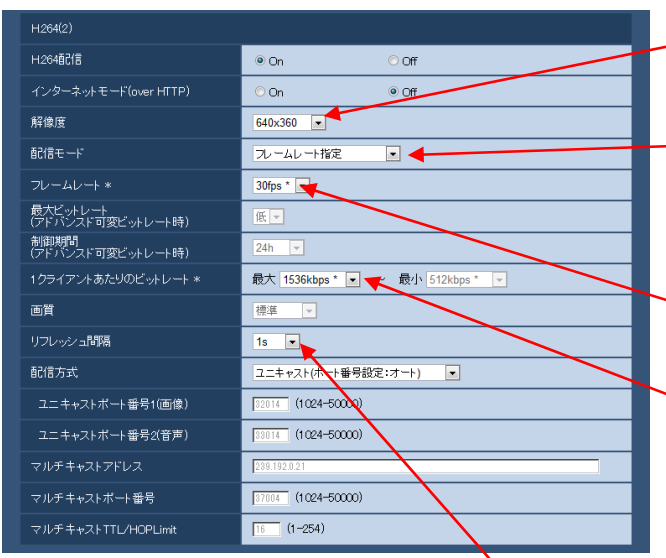

設定

- ①「撮像モード」の設定を⾏います。 ここでは例としてアスペクト比が [4:3]の モードを選択します。
- ②「撮像モード」を確定させるために「設定」 ボタンをクリックします。
- ③「解像度」の設定を⾏います。 ここでは例として「VGA1 とします。
- ④「配信モード」の設定を⾏います。 ここでは例として「フレームレート指定]とし ます。
- ⑤「フレームレート\*」の設定を⾏います。 ここでは例として[5 fps\*]とします。
- ⑥「1クライアントあたりのビットレート」の設定 を⾏います。 ここでは例として[384 kbps\*]とします。

#### **お知らせ**

⾼いビットレートを設定すると録画時間が短くなり ます。ビットレートと録画時間の関係の詳細は以下の URL を参照ください。

http://panasonic.biz/security/support/info.html

- ⑦「リフレッシュ間隔」の設定を⾏います。 ここでは例として[1s]とします。
- ⑧ これらの設定を確定させるために「設定」ボタン をクリックします。

#### **お知らせ**

この設定で 64GB のメモリーカードを使用した場合 の録画時間はおおよそ12日です。

さらに設定メニュー「スケジュール」を開きます。

## 3**)「スケジュール」タブの設定例**

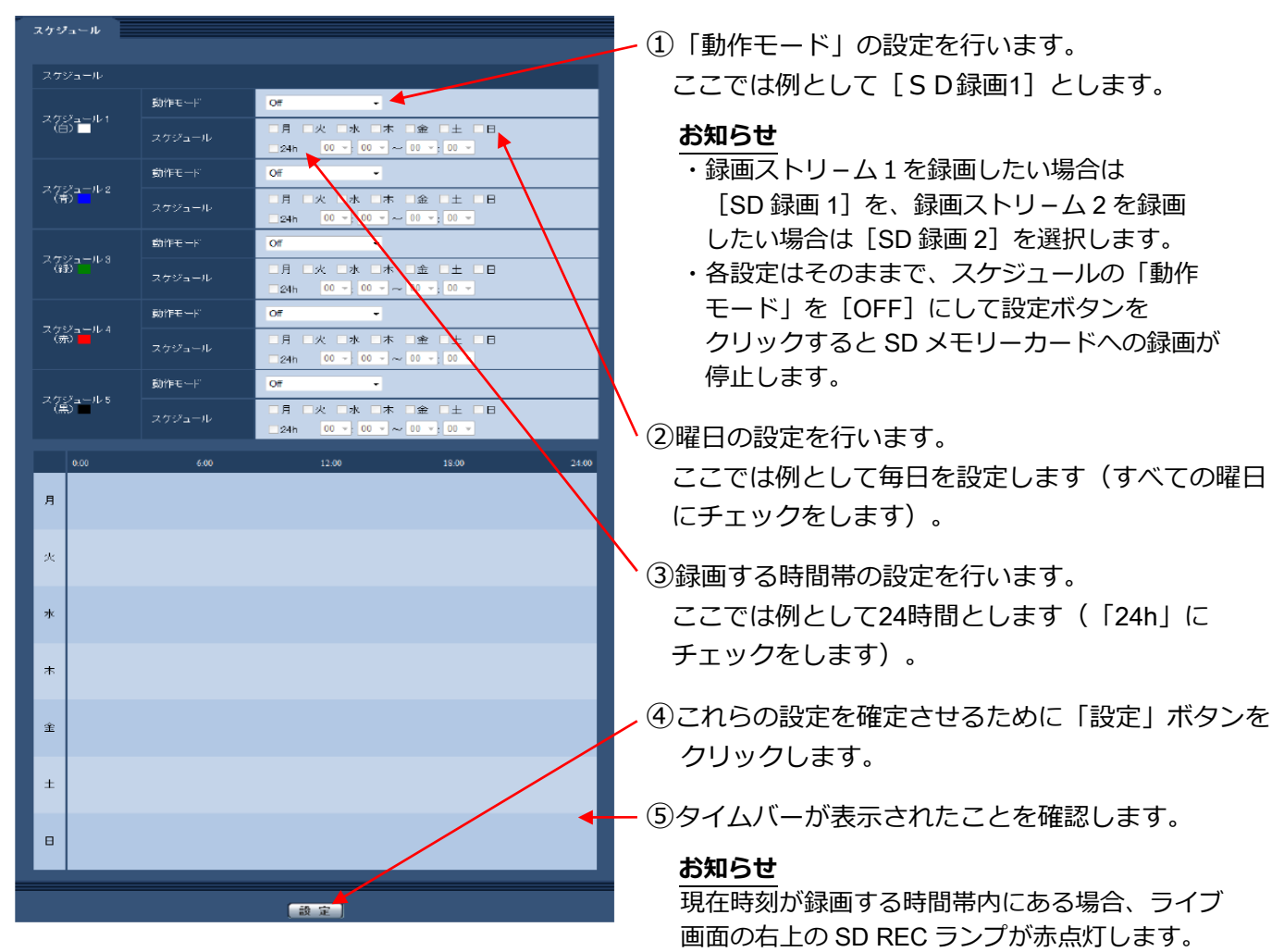

#### **アラーム保存** B

アラームが発⽣したときに、⾃動的に録画を⾏う場合です。 端⼦/動作検知/コマンドなどのアラームに対応できます。

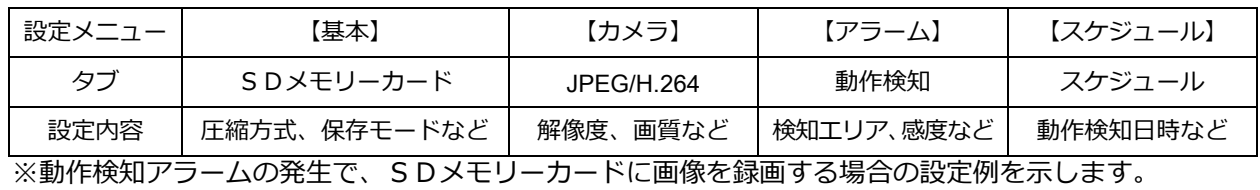

最初にライブ画⾯から「設定」に切り替えて設定メニュー「基本」の「SDメモリーカード」タブを開き ます。

## 1**)「SDメモリーカード」タブの設定例**

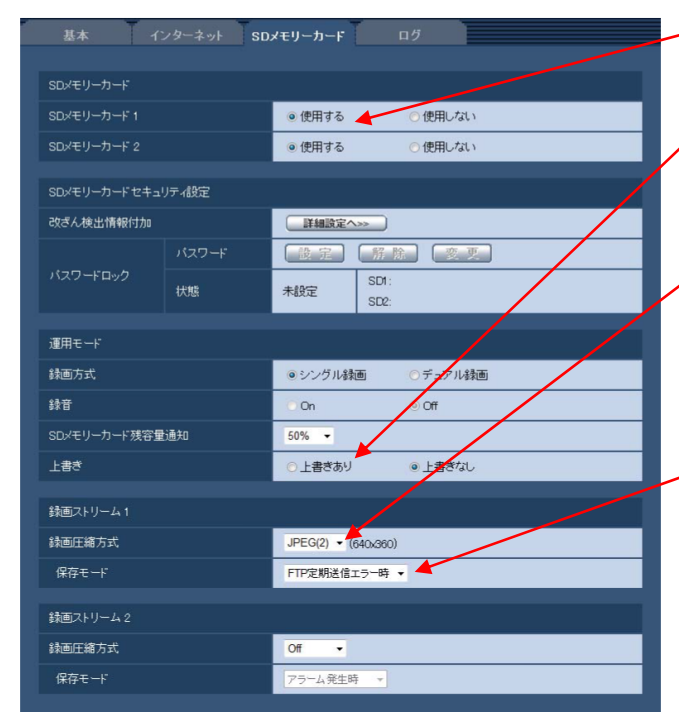

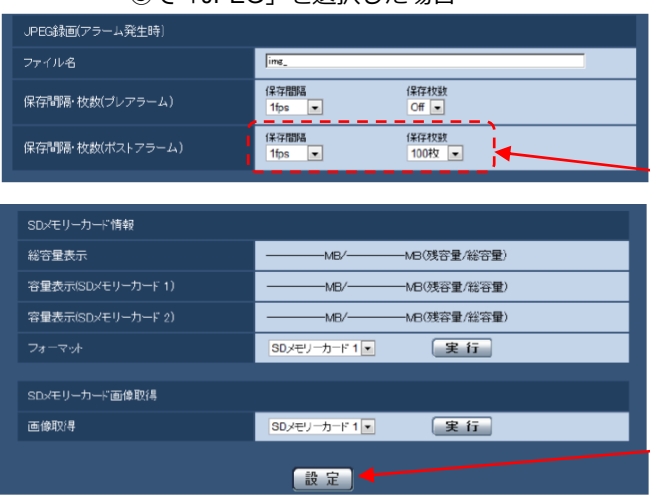

- ①SDメモリーカードの「使用する] を 選択して設定ができるようにします。
- ○[上書きあり] / [上書きなし] を設定します。 記録可能な容量に最新画像を常に更新して記録 するので、例では[上書きあり]とします。
- ③ アラーム保存での圧縮⽅式は H.264/JPEGの いずれかを選択できます。 ここでは例として、連続した静止画を記録する ⽬的で「JPEG(2)」とします。
- (4)「保存モード」から [アラーム発生時] を 選択します。

#### **お知らせ**

④の操作により、JPEGの場合は保存間隔の選択 項⽬が、H.264の場合はプレアラーム/ポスト アラームの時間設定の選択項目が表示されます。

③で「JPEG」を選択した場合 ③で「H.264」を選択した場合

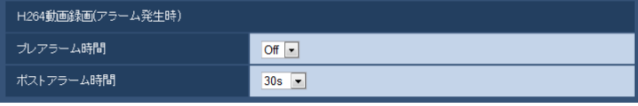

⑤「ポストアラーム保存間隔」と「保存枚数」を 設定します。ここでは例として [1 fps] (1秒に <sup>1</sup>枚) 、「100枚」とします。

#### **お知らせ**

H.264の場合はポストアラーム時間(秒単位)を設定 します。

⑥これらの設定を確定させるために「設定」ボタン をクリックします。

## 2**)「JPEG/H.264」タブの設定例**

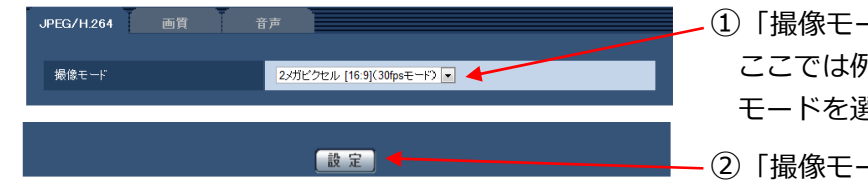

#### 以降、「JPEG(2)」の設定を行います。

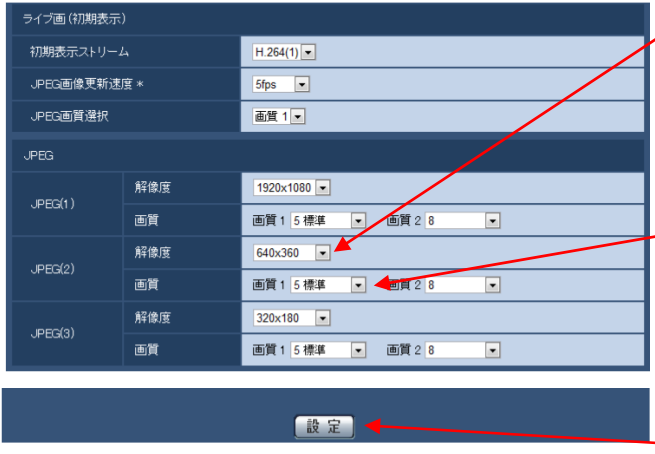

- ①「撮像モード」の設定を⾏います。
	- ここでは例としてアスペクト比が [4:3]の モードを選択します。
- ②「撮像モード」を確定させるために「設定」 ボタンをクリックします。
- ③「解像度」の設定を⾏います。 ここでは例として[VGA]とします。

#### **お知らせ**

⾼い解像度に設定すると録画時間(枚数)が短く なります。

④「画質」の設定を⾏います。 ここでは例として [5 標準] とします。

#### **お知らせ**

⾼画質に設定すると録画時間(枚数)が短くなり ます。

⑤これらの設定を確定させるために「設定」ボタン をクリックします。

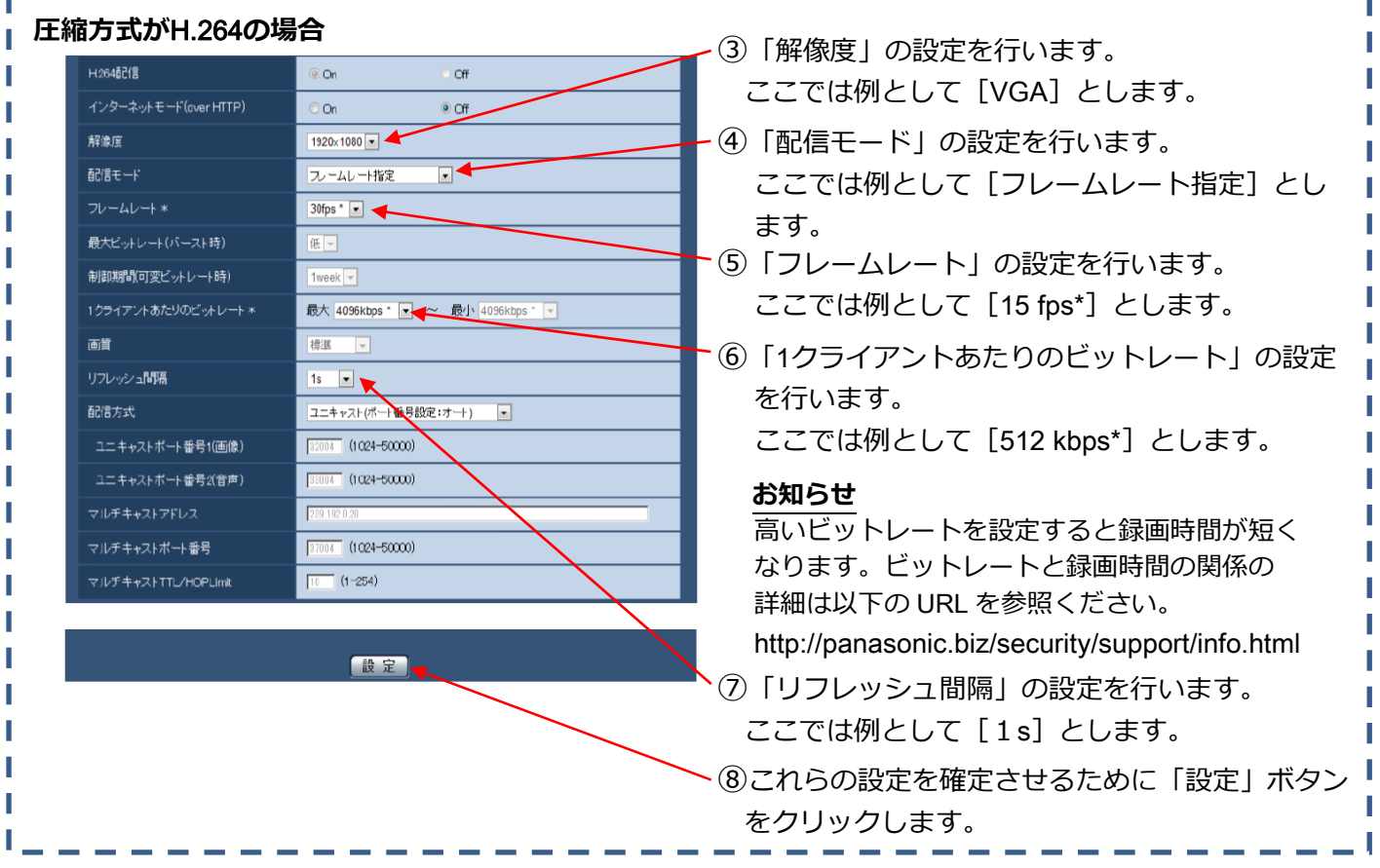

#### 3**)「動作検知」タブの設定例**

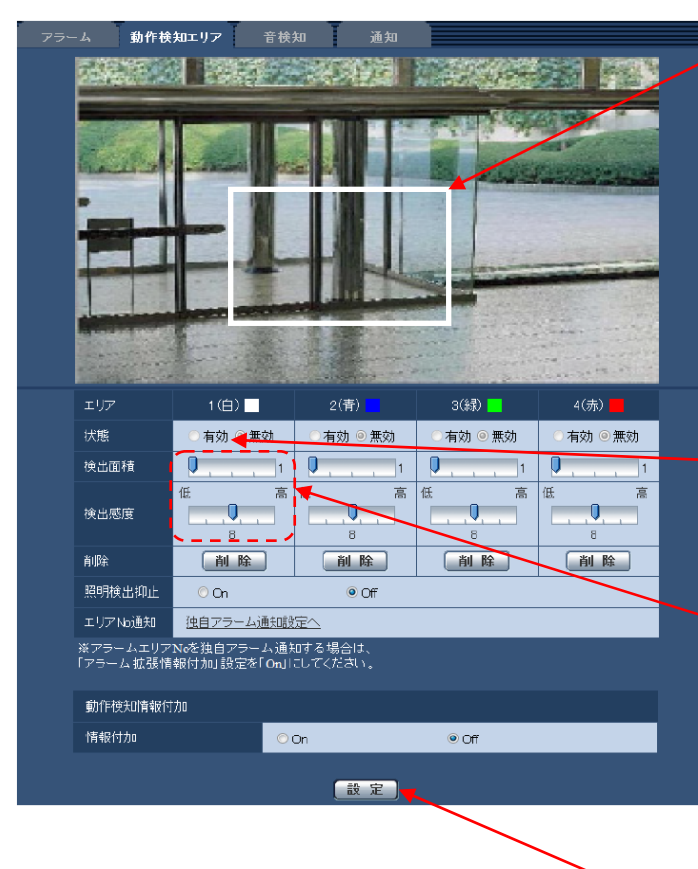

①検知エリアの設定を⾏います。

 画像上でマウスをドラックして検知したい エリアに枠を設定します。 白枠で囲まれた部分に画像の変化が発生した 場合に、SD録画をスタートさせます。

#### **お知らせ**

検知エリアの設定を修正するには、該当の枠の 「削除」ボタンを押して、一度削除してから やり直します。

②「状態」を[有効]にします。

#### **お知らせ**

検知エリアの設定をすると⾃動で[有効]になります。

③必要に応じて「検出⾯積」、「検出感度」の 設定を⾏います。

#### **お知らせ**

小さな検出面積や高い感度に設定すると、動作 検知が敏感になり、録画時間が短くなる場合が あります。

④これらの設定を確定させるために「設定」ボタン をクリックします。

さらに設定メニュー「スケジュール」を開きます。

## 4**)「スケジュール」タブの設定例**

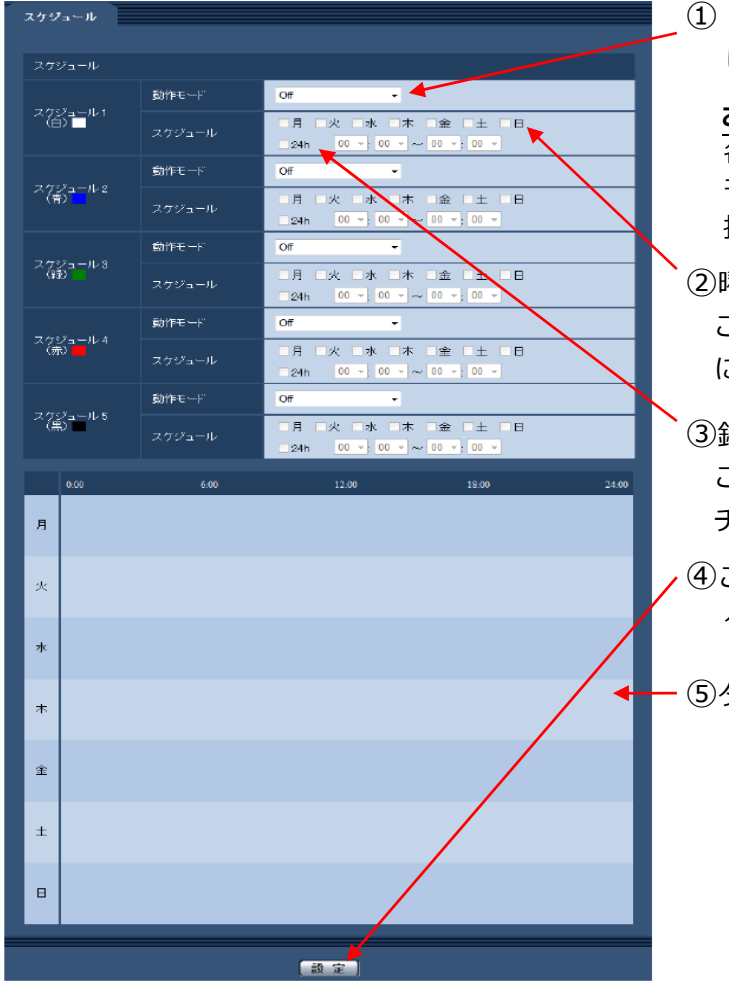

①「動作モード」から[動作検知許可]を選択 します。

#### **お知らせ**

各設定はそのままで、スケジュールの「動作 モード」を「OFF」にして「設定」ボタンを 押すると動作検知は停止します。

- (2)曜日の設定を行います。 ここでは例として毎日を設定します(すべての曜日 にチェックをします)。
- ③録画する時間帯の設定を⾏います。 ここでは例として24時間とします(「24h」に チェックをします)。
- ④これらの設定を確定させるために「設定」ボタンを クリックします。

⑤タイムバーが表⽰されたことを確認します。

#### **⼿動保存 C**

ライブ画像を確認しながら、ブラウザーのSD保存の「開始」「停止」ボタン操作によって手動で 録画を行う場合です。

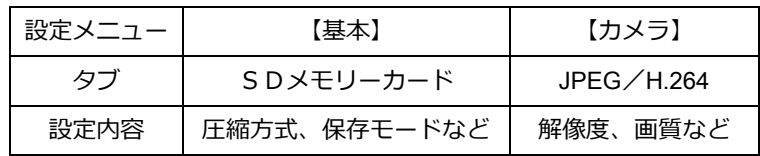

最初にライブ画⾯から「設定」に切り替えて設定メニュー「基本」の「SDメモリーカード」タブを開きます。

## 1**)「SDメモリーカード」タブの設定例**

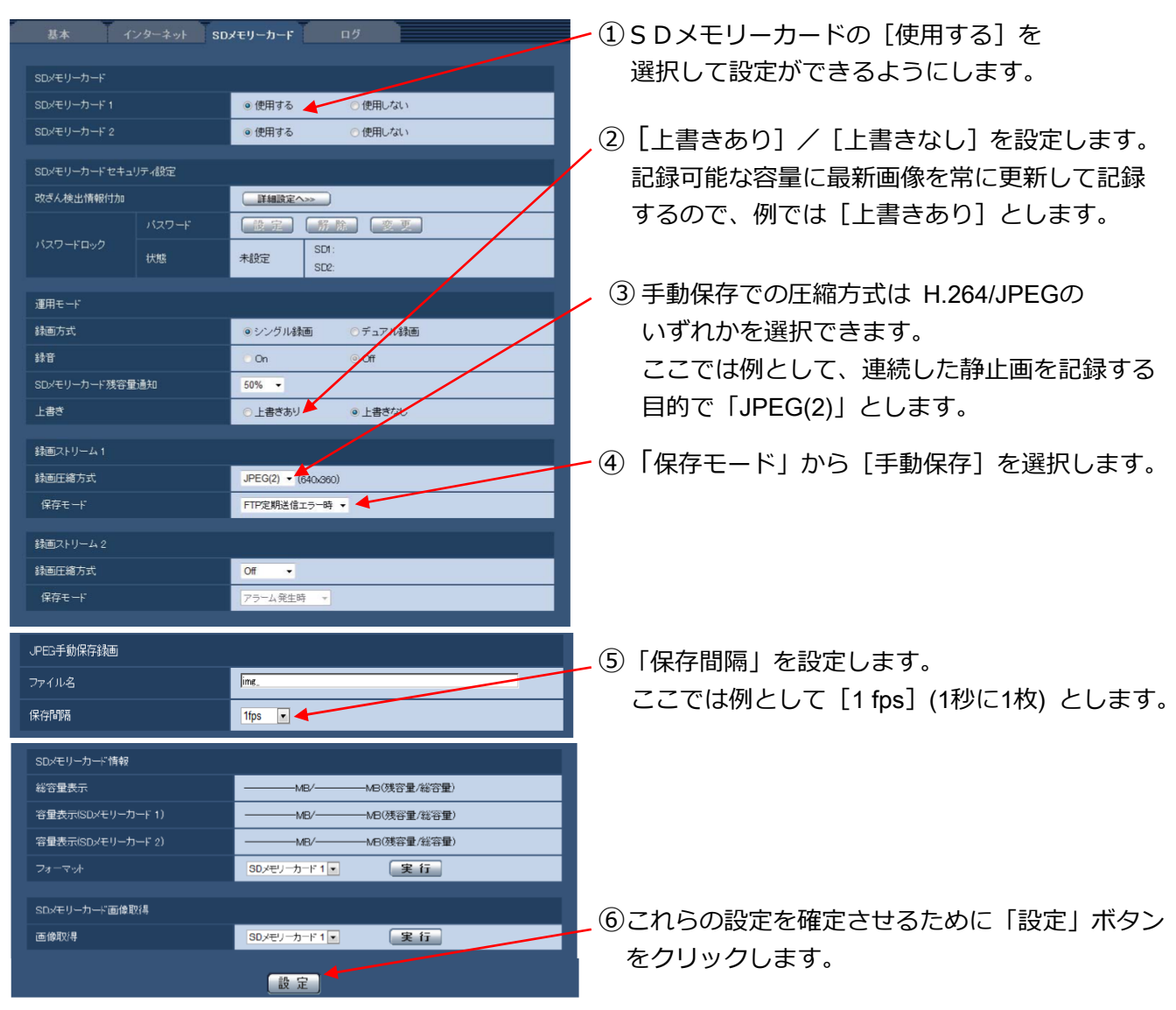

## 2**)「JPEG/H.264」タブの設定例**

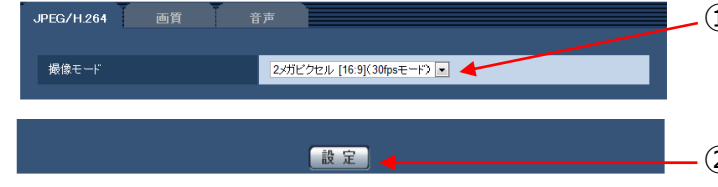

#### 以降、「JPEG(2)」の設定を行います。

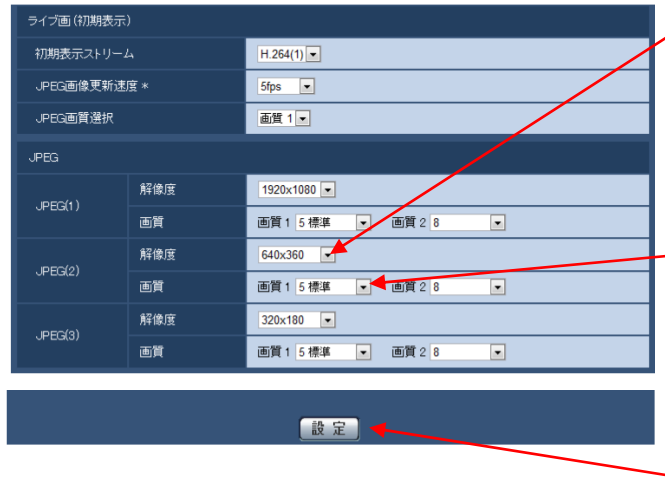

- ①「撮像モード」の設定を⾏います。
- ここでは例としてアスペクト比が [4:3]の モードを選択します。
- ②「撮像モード」を確定させるために「設定」 ボタンをクリックします。
- ③「解像度」の設定を⾏います。 ここでは例として[VGA]とします。

### **お知らせ**

⾼い解像度に設定すると録画時間(枚数)が短く なります。

④「画質」の設定を⾏います。 ここでは例として [5 標準] とします。

#### **お知らせ**

⾼画質に設定すると録画時間(枚数)が短くなり ます。

⑤ これらの設定を確定させるために「設定」ボタン をクリックします。

## **お知らせ**

この設定で 64GB のメモリーカードを使用した場合 の録画時間はおおよそ8日です。

ライブ画の左下に表⽰される[SD]ボタンをクリックすると、「SDメモリーカード保存画⾯」が 別ウインドウで表⽰されます。

## 3**)⼿動保存の操作⽅法**

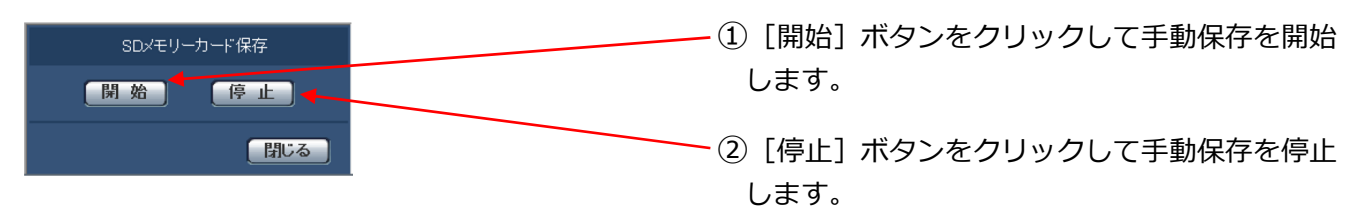

#### **FTP定期送信エラー時の保存 D**

定期送信によるFTPでの送信ができなかったときにSDメモリーカードへの保存を⾏う場合です。

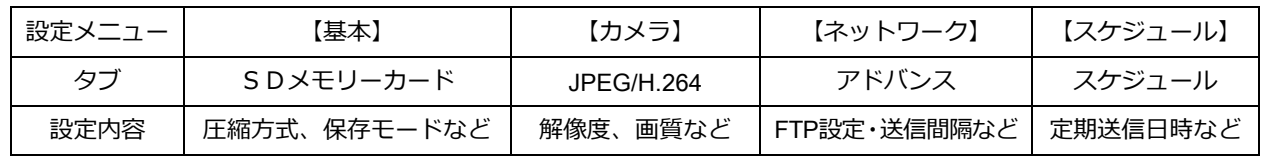

最初にライブ画⾯から「設定」に切り替えて設定メニュー「基本」の「SDメモリーカード」タブを開きます。

## 1**)「SDメモリーカード」タブの設定例**

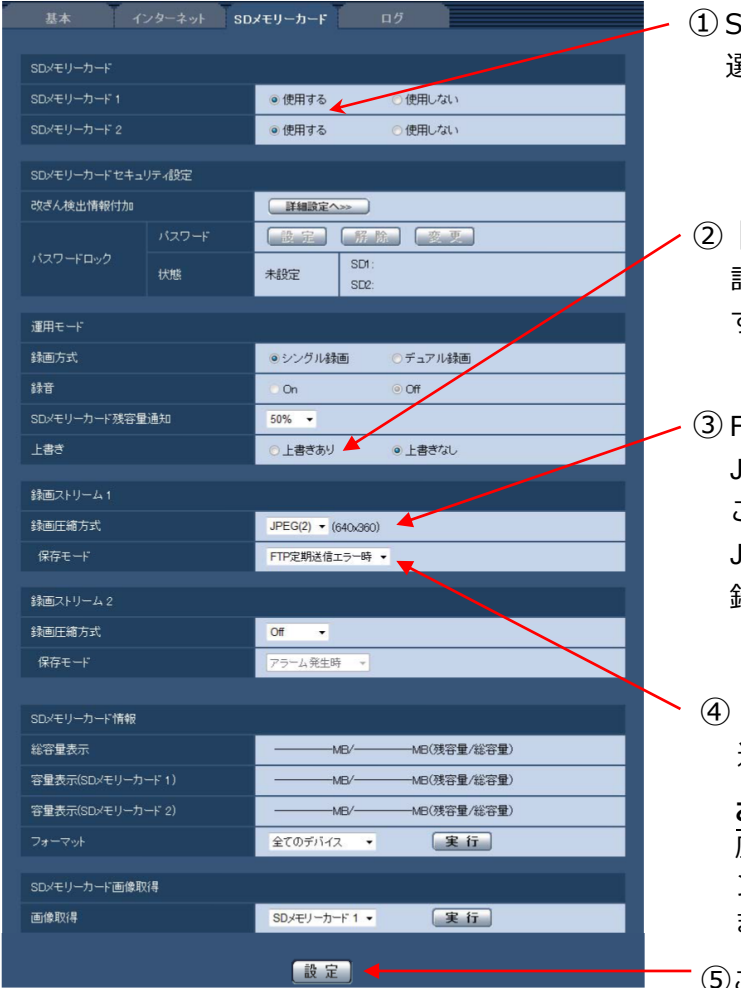

- ①SDメモリーカードの「使用する]を 選択して設定ができるようにします。
- ②[上書きあり]/[上書きなし]を設定します。 記録可能な容量に最新画像を常に更新して記録 するので、例では[上書きあり]とします。
- 3 FTP定期送信エラー時の保存での圧縮方式は JPEGに限られます。 ここでは「JPEG(2)」を使用するものとします。 JPEGは録画ストリーム1のみ使用可能なので、 録画ストリーム1を使用します。
- ④「保存モード」から[FTP定期送信エラー時]を 選択します。

#### **お知らせ**

圧縮⽅式がJPEGに設定されていないと、プルダウ ンメニューに「FTP定期送信エラー時 | が表示され ません。

⑤これらの設定を確定させるために「設定」ボタン をクリックします。

## 2**)「JPEG/H.264」タブの設定例**

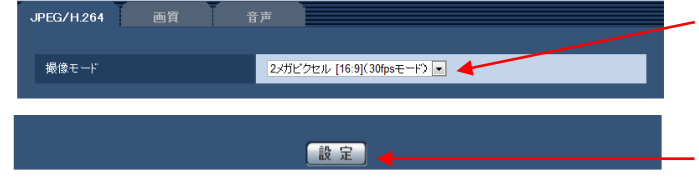

## 以降、「JPEG(2)」の設定を⾏います。

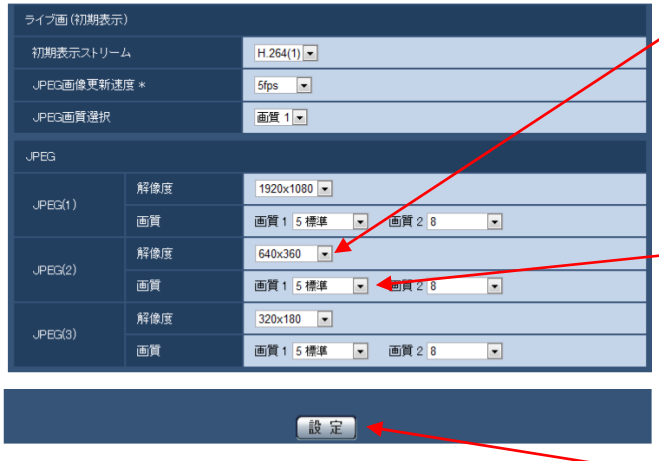

- ①「撮像モード」の設定を⾏います。
- ここでは例としてアスペクト比が [4:3]の モードを選択します。
- ②「撮像モード」を確定させるために「設定」 ボタンをクリックします。
- ③「解像度」の設定を⾏います。 ここでは例として[VGA]とします。

### **お知らせ**

⾼い解像度に設定すると録画時間(枚数)が短く なります。

④「画質」の設定を⾏います。 ここでは例として [5 標準] とします。

#### **お知らせ**

⾼画質に設定すると録画時間(枚数)が短くなり ます。

⑤ これらの設定を確定させるために「設定」ボタン をクリックします。

次に 設定メニュー「ネットワーク」の「アドバンス」タブを開きます。

## 3**)「アドバンス」タブの設定例**

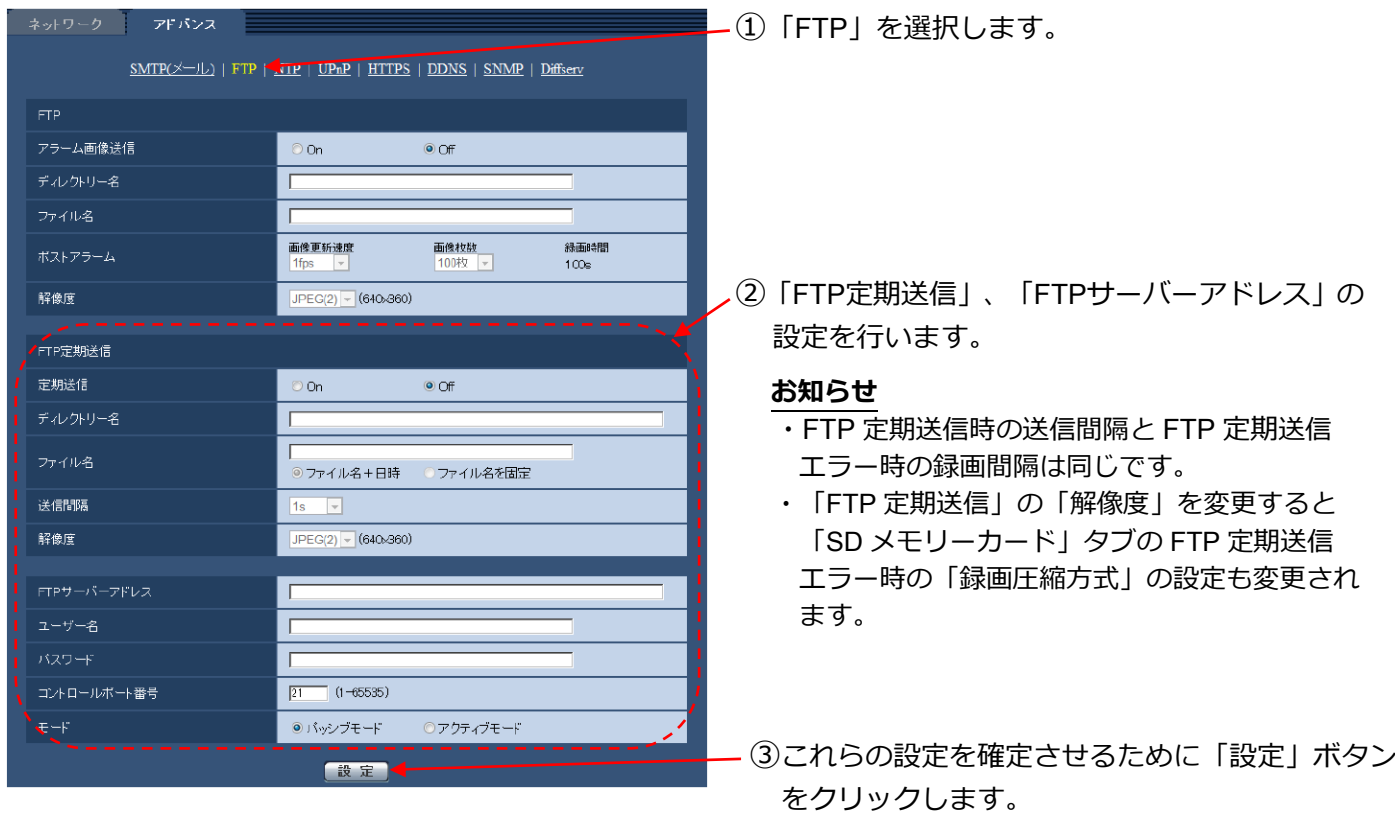

さらに設定メニュー「スケジュール」を開きます。

## 4**)「スケジュール」タブの設定例**

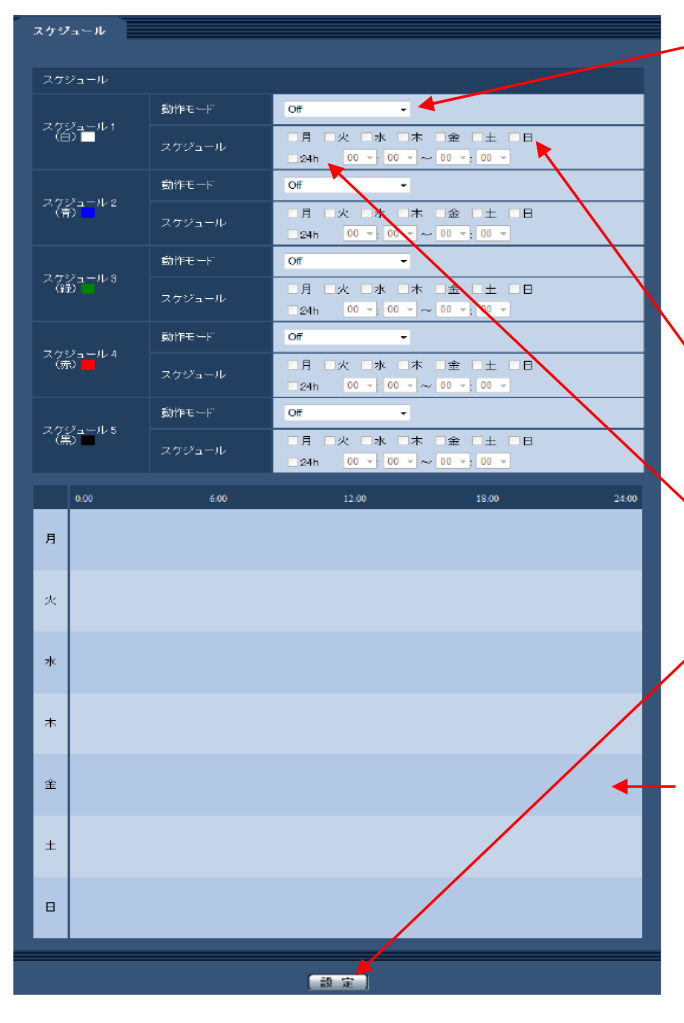

①「動作モード」から[FTP定期送信]を選択 します。

#### **お知らせ**

各設定はそのままで、スケジュールの「動作 モード」を「OFF」にして「設定」ボタンを クリックすると FTP 定期送信と同時に SD メモリーカードへの録画も停止します。

- (2)曜日の設定を行います。 ここでは例として毎日を設定します(すべての曜日 にチェックをします)。
- ③録画する時間帯の設定を⾏います。 ここでは例として24時間とします(「24h」に チェックをします)。
- ④これらの設定を確定させるために「設定」ボタンを クリックします。
- ┣ ⑤タイムバーが表示されたことを確認します。

#### **お知らせ**

FTP定期送信エラー時のSDメモリーカード への録画状態をライブ表示で確認することは できません。ログリストで確認してください。

# SDメモリーカードからの録画画像再生方法

1) 保存された画像をブラウザーで再生するには、ログリストを表示し、表示された時間をクリックします。

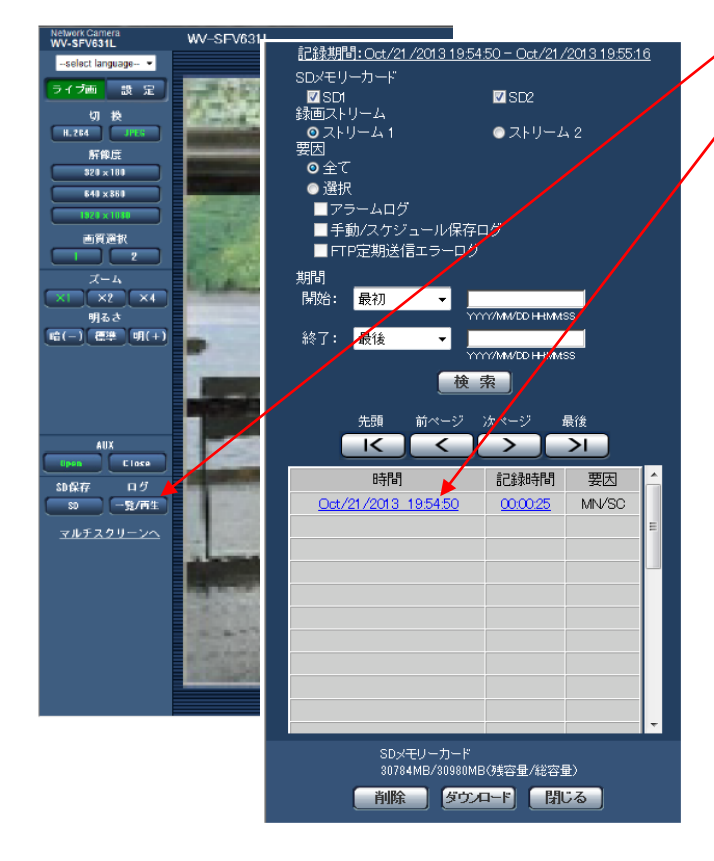

①[⼀覧/再⽣]ボタンをクリックします。

②ログリストから表示させたい日付時刻を クリックします。

#### **お知らせ**

「要因]の「選択」にチェックを入れ、その下の チェックボックスにチェックを入れることで 要因別にログリストを表示させる事ができます。

2) ライブ画ページが再生ページに切り換わります。

## **お知らせ**

- ・[終了]ボタンをクリックするとライブ画ページに戻ります。
- ・H.264画像再牛時、スライダーバー(①)を操作し、任意の位置から再牛することができます。再牛開始前、 ⼀時停⽌中、再⽣終了後のみ操作できます。

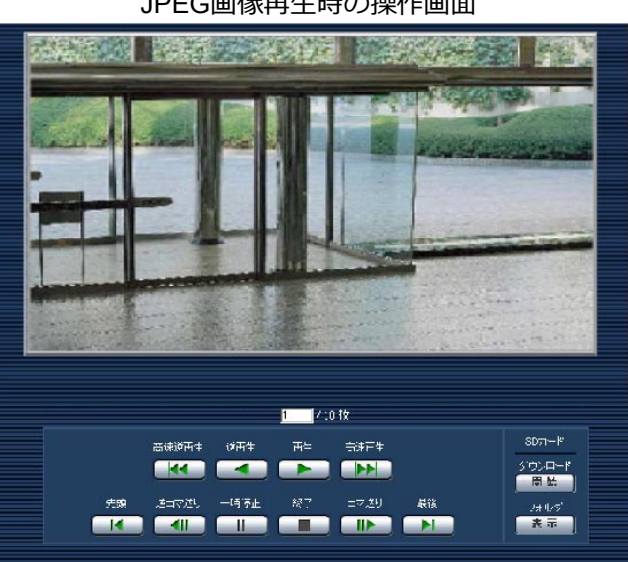

JPEG画像再⽣時の操作画⾯ H.264画像再⽣時の操作画⾯

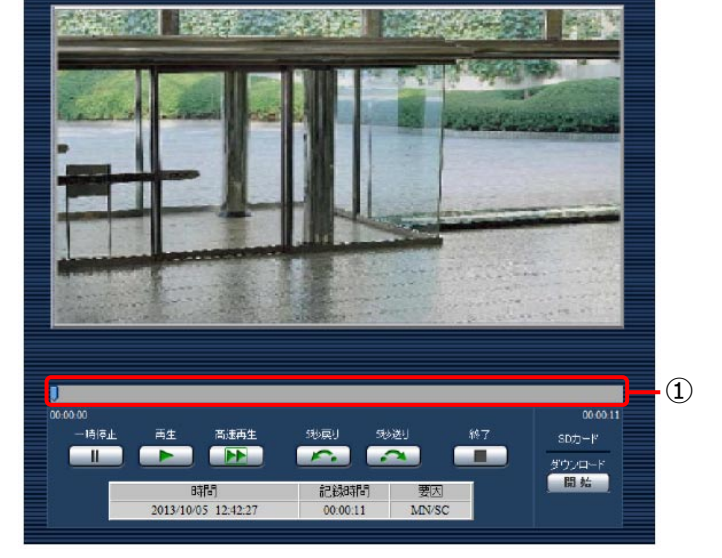